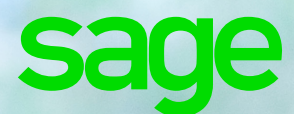

# *THE TOP 10 EXCEL TIPS AND TRICKS OF 2017!*

*These Microsoft® Excel® tips and tricks are the best of the best. They're the top performing tips of 2017, and have raked up the highest number of views.*

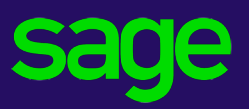

# <span id="page-1-0"></span>*TABLE OF CONTENTS*

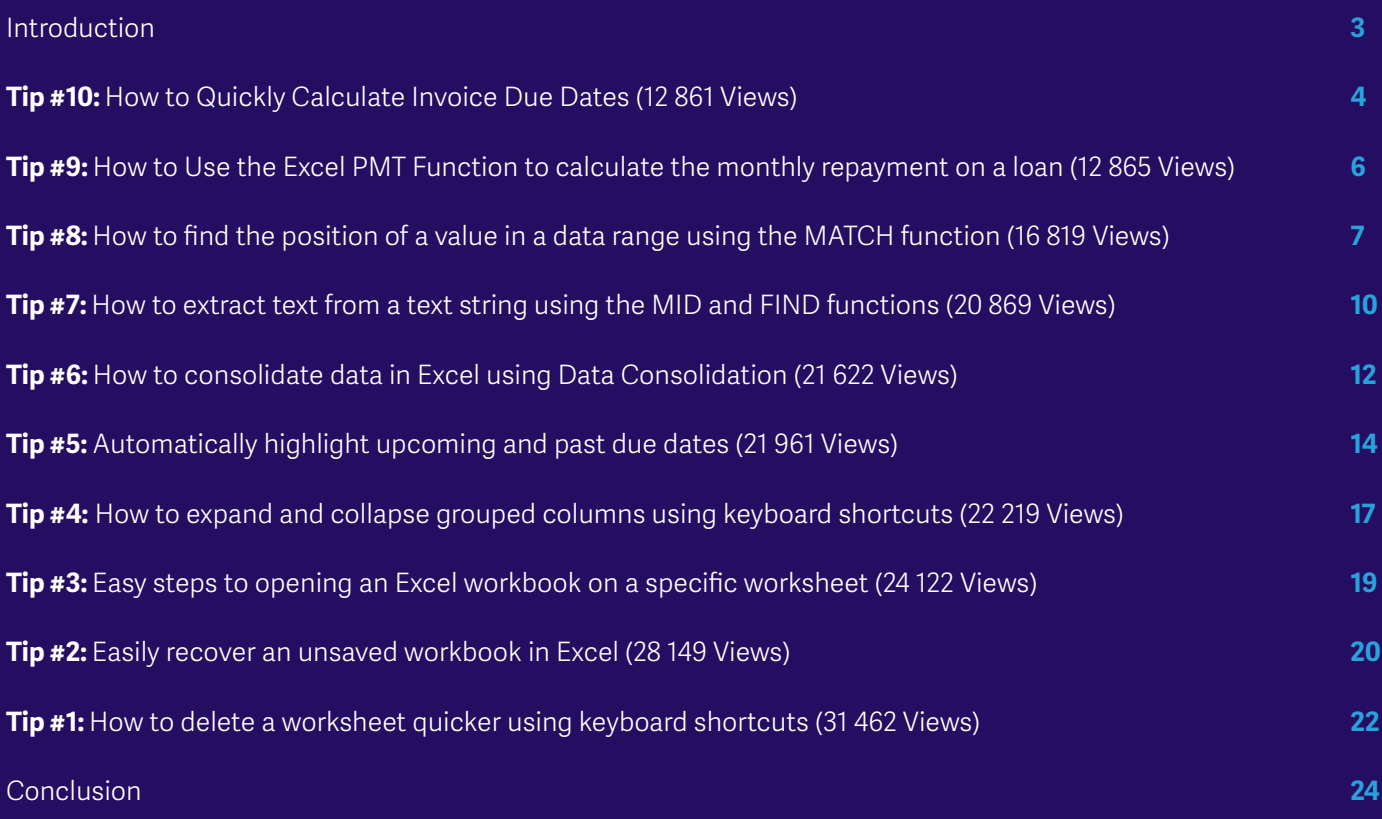

# <span id="page-2-0"></span>*INTRODUCTION*

These Microsoft® Excel® tips and tricks are the best of the best. They're the top performing tips of 2017, and have raked up the highest number of views. In fact, with a combined viewership of over **220 000**, these tips deserve their own television channel.

We've conveniently placed them all together in this neat e-book so that you have easy access to them whenever you need them! Congratulations on making the smart decision to get your hands on a copy of this e-book, we hope you find the same value in these tips that nearly a quarter of a million others did.

*WITHOUT FURTHER ADO, HERE'S THE COUNTDOWN OF THE TOP 10 EXCEL TIPS AND TRICKS OF 2017.*

# <span id="page-3-0"></span>*Tip #10: How to Quickly Calculate Invoice Due Dates*

## **View count: 12 861 Views**

Calculating invoice due dates in Microsoft® Excel® is easy. If you have struggled to calculate invoice due dates before, your worries are over – in this tip we'll show you how to do this quickly using the WORKDAY function. The WORKDAY function returns a number that represents a date, before or after a specified number of work days. You can use WORKDAY to exclude weekend or holidays when you calculate invoice due dates or expected delivery times.

Note: **Download the [sample workbook](http://www.sageintelligence.com/Email%20Resources/PDFs/Calculating%20the%20Invoice%20Due%20Dates%20in%20a%20Flash.xlsx)** to practice this exercise

**Applies To:** Microsoft Excel 2007,2010 and 2013

1. With reference to the sample workbook; select **cell E2**.

2. Select the **Formulas Tab** then **Date & Time.**

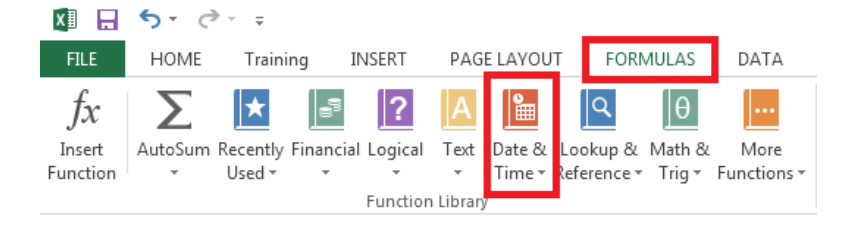

3. From the **Date & Time** function list ; select **WORKDAY.**

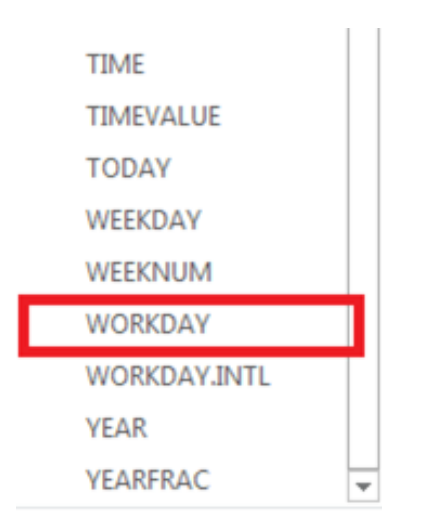

4. Then enter **C2** as the start date and **D2** as Days.

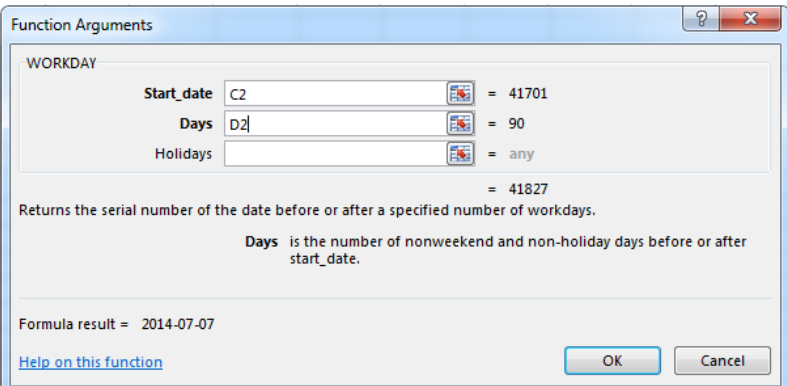

- **• Start\_date:** A date that represents the start date. (required)
- **• Days:** The number of working days before or after start\_date. A positive value for days yields a future date; a negative value yields a past date. (required)
- **• Holidays:** A list of one or more dates to exclude from the working calendar. The list can be a range of cells that contain the dates.(optional)
- 5. Select **OK** and copy the formula down to **cell E8**.
- 6. The value returned by WORKDAY function should be converted to a date as follows.
- Right click on the value
- Select **Format Cells**
- Select **Date** under categories
- Select the **Date type**
- Select **OK**

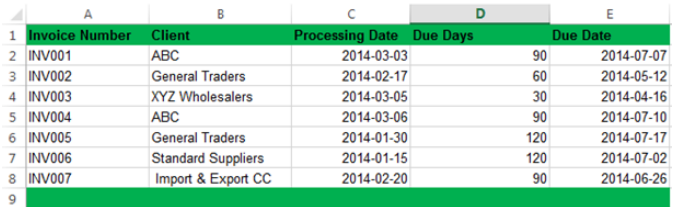

- The due date has been returned for each Invoice number
- The due date excludes weekends or holidays

# <span id="page-5-0"></span>*Tip #9: How to use the Excel PMT Function to calculate the monthly repayment on a loan*

## **View count: 12 865 Views**

The Excel PMT (payment) function is a really simple to use but highly useful financial function used to calculate the repayment amount on a loan. This function assumes that payments are made consistently (repayment frequency and amount remain constant) at a constant interest rate.

The video tutorial below will walk you through using the PMT function (a full transcript of the video is below):

#### **[Watch video now](https://youtu.be/4twZ0llqEb0)**

### **PMT Function Tip Video Transcript:**

The PMT function is used to calculate the payment required per period for loans based on constant payments at a constant interest rate. The periods themselves can be monthly, weekly or every two weeks. However, it must remain consistent with your payment period.

#### **The PMT function: =PMT(rate, nper, pv, [fv], [type])**

#### **The PMT function requires:**

- Rate Your Interest Rate
- NPER The Number of Periods over the Total Life of the Loan
- Pv Your Present Value

#### **It has two optional values:**

- [fv] Your Future Value
- [type]

The 'Type' lets you know whether the payment is going to be made on the first day of the month, or the last day of the month which is important for the calculation of interest. You can use the Future Value function to allow you to calculate the payment required to meet a savings target.

#### **Using the PMT function:**

Here is a spread sheet we have set-up already with a number of values that we can use to calculate our payment amount.

You are welcome to **[download the workbook](http://www.sagedl.com/sage-email/PDFs/IPMT%20function.xlsx)** to practice.

The first thing that we need to do is calculate our interest amount for each of the months. This particular repayment plan is going to happen on a monthly basis so we need to work out what the interest would be per month.

I take my interest rate (12% in cell C5) and divide it by 12 (number of months in a year). The Result is **0.01**. The number of payments over the lifetime of this loan would be 5 years (Loan Years in cell C4) multiplied by 12 which would give you 60 periods.

The present value, I can reference from cell **F3** (i.e. \$100 000). I can now calculate my PMT function. I reference my rate (cell **B9**), the number of periods (cell **C9**), and the present value(cell **D9**). **=PMT(B9, C9,D9)**

Future Value and Type are in square brackets [] which mean these are optional parameters. I now have my monthly repayment of **-\$2,224.44**. You'll see that the value is represented as a negative value; this is because this is money going away from us in order to pay off this loan.

It will then be a simple matter to work out the entire amount paid for the life of the loan. I take my monthly payment (cell E9) and multiply it by the number of payments that I need to make (cell C9). **=E9\*C9 (The Result is -\$133,466.69)**

**6** The PMT Function works if the interest rate is constant over the life of the loan and the period repayment plan is also co[nstant](#page-1-0) for the entire life of the loan.

# <span id="page-6-0"></span>*Tip #8: How to find the position of a value in a data range using the MATCH function*

## **View count: 16 819 Views**

This tip is about the MATCH function and how it can be used to return the relative position of a value within a range. If you are in Sales, you can use the MATCH function to find the position of a sales value within a data range.

The MATCH function searches for a specified item in a range and then returns the relative position of that item in the range. Use MATCH, instead of one of the LOOKUP functions, when you need the position of an item in a range, instead of the item itself.

Note: **[Download the sample workbook](http://www.sageintelligence.com/Email%20Resources/PDFs/MATCH%20FUNCTION.xlsx)** to practice this exercise.

#### **Applies to:** Microsoft Excel 2007, 2010 and 2013

The screen shot below will be used for this example. Note that the list is sorted by the Product Sales column, in ascending order.

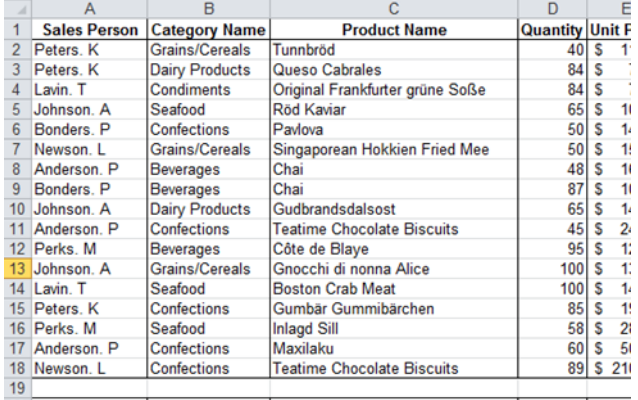

#### 1. Select cell **F20**.

#### 2. Select the **Formulas** tab and **Lookup & Reference** as below.

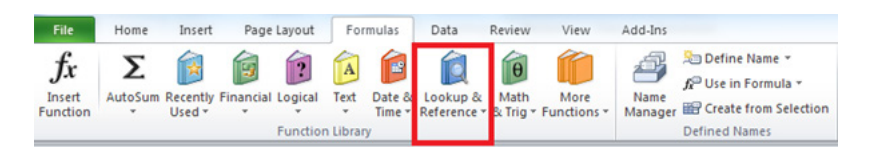

#### 3. Then select **MATCH** from the drop down list.

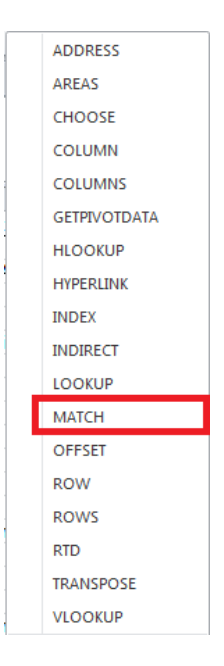

4. Enter the formula arguments as shown below.

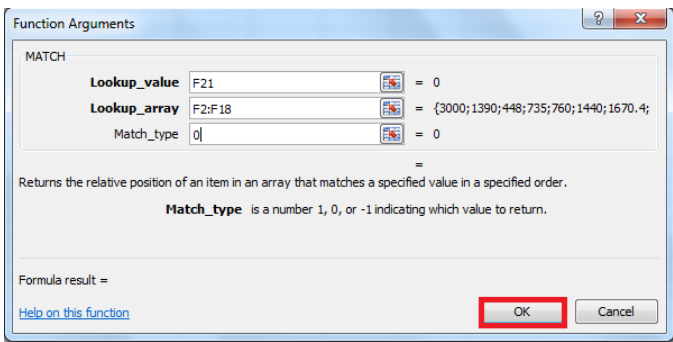

The MATCH function syntax has the following arguments:

- Lookup\_value Required. The value that you want to match in lookup\_array
- o The lookup\_value argument can be a value ,cell reference to a number, text, or logical value
- Lookup\_array Required. The range of cells being searched.
- Match\_Type Optional. The number -1, 0, or 1.

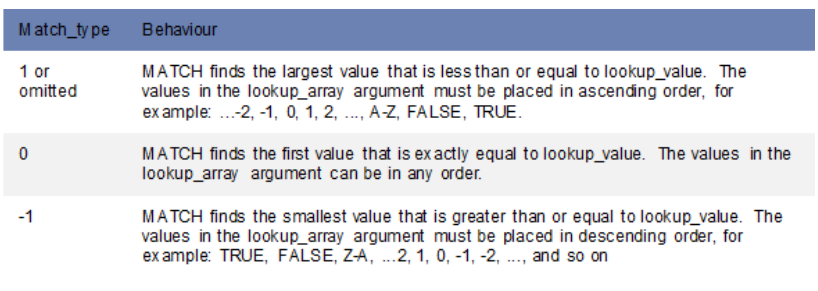

- 5. Select **OK**.
- 6. To create a drop down list for the values

a) Select cell **F21** and then select the **Data tab** and **Data Validation** as shown below.

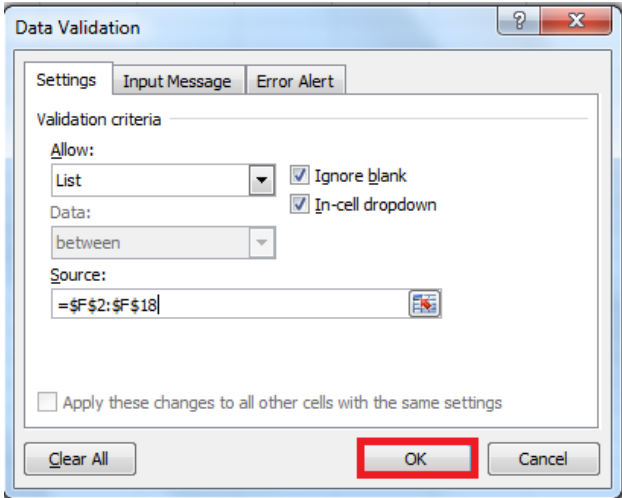

7. The Data Validation pop-up will appear, In the Settings tab, select the options and input the source as shown below and select **OK.**

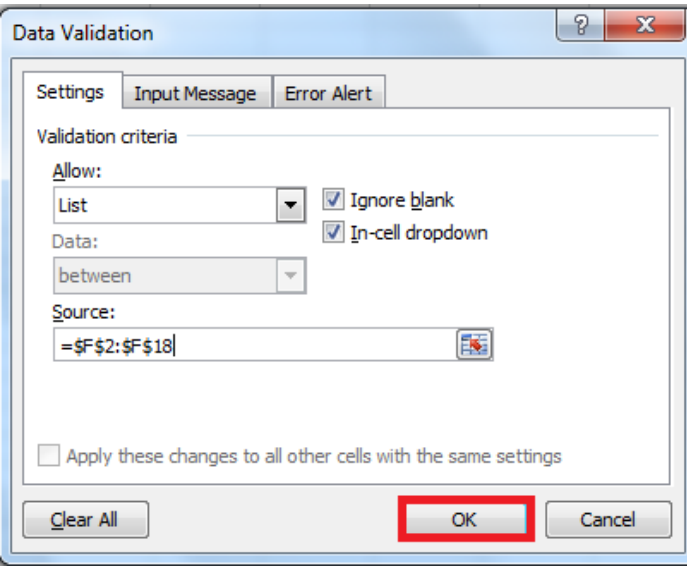

8. A drop down list will be inserted which will allow you to see where a selected amount (value) is positioned.

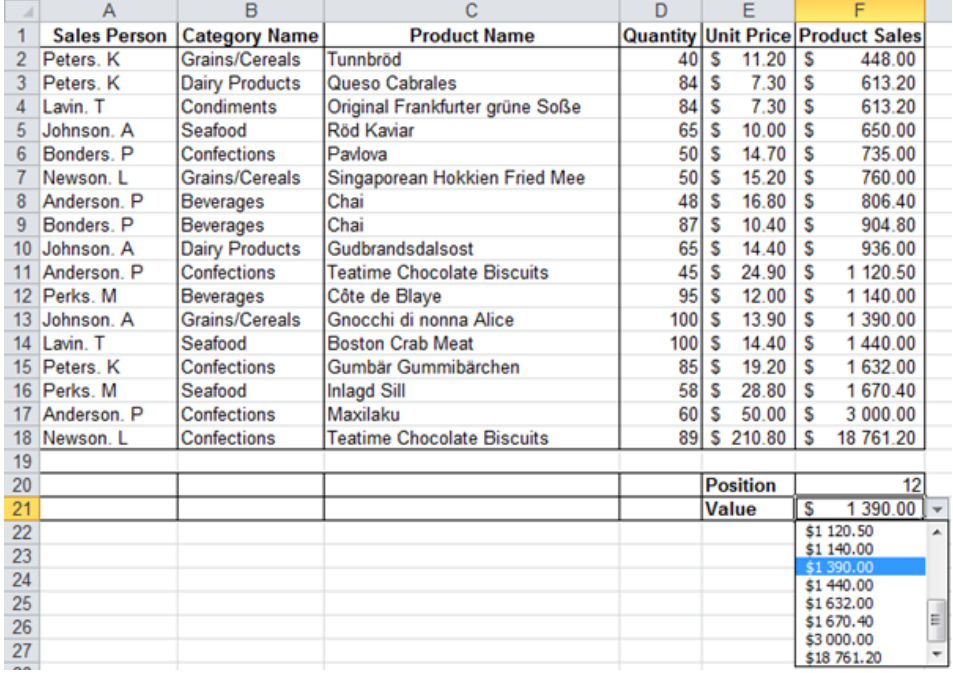

# <span id="page-9-0"></span>*Tip #7: How to extract text from a text string using the MID and FIND functions*

## **View count: 20 869 Views**

Let's say you have imported a list of names into Microsoft® Excel® from a payroll program, and the first names and surnames are all added to one column of data but in order to manipulate the data you would like to have the surnames extracted to a separate column. You can do this using various methods of extracting text from a text string. In this tip we show you how, by nesting the MID and FIND functions, the surname can be extracted from the name string.

- The MID function returns a specific number of characters from a text string, starting at the position you specify.
- The FIND function locates one text string within a second text string, and returns the number of the starting position of the first text string from the first character of the second text string.

Note: **[Download the sample workbook](http://www.sageintelligence.com/Email%20Resources/PDFs/MID-FIND%20FUNCTION%20EXAMPLE.xlsx)** to practice this exercise. **Applies to:** Microsoft Excel 2007, 2010 and 2013.

The screen shots below will be used to illustrate this exercise.

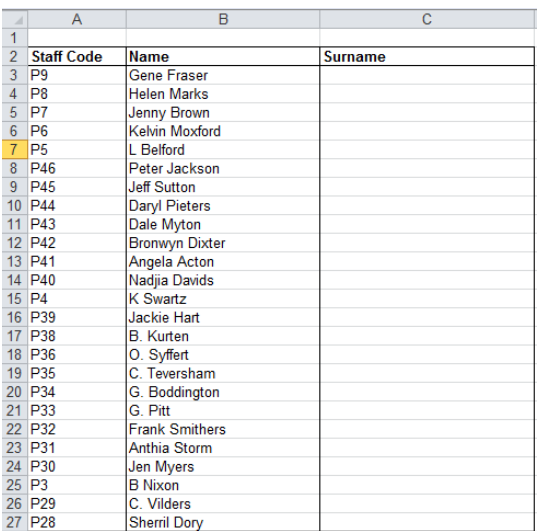

- 1. Select cell **C3**.
- 2. Select as per screen shot below.

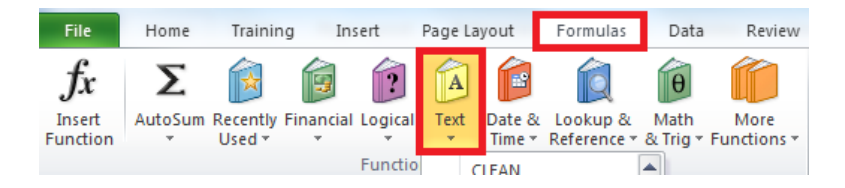

3. Select **MID** from the Text functions list.

#### 4. Then enter the formula as below.

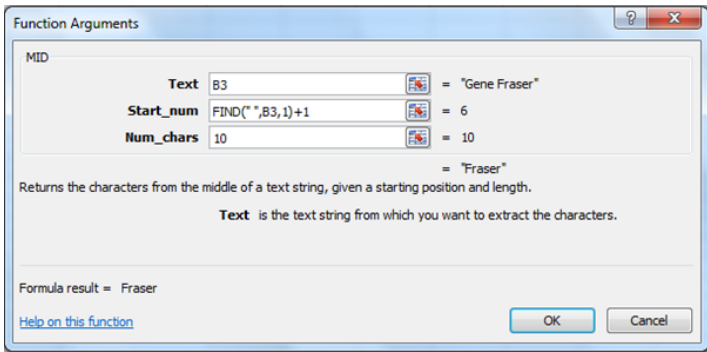

**B3** refers to the first cell under the names column

- Excel searches for the position of the space within the text string using the FIND function.
- 1 is added to the returned number. This is the first letter of the surnames.
- 10 is the maximum number of characters that can be extracted.

5. Select **OK** and copy the formula down.

6. The result will be as below.

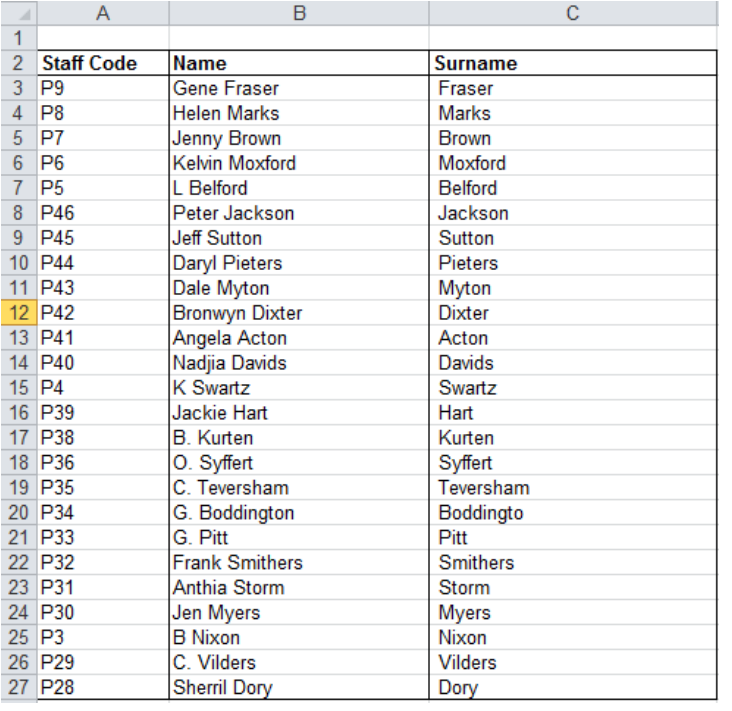

# <span id="page-11-0"></span>*Tip #6: How to consolidate data in Excel using Data Consolidation*

## **View count: 21 622 Views**

To summarize and report results from data on separate worksheets, you can consolidate the data from each separate worksheet into one worksheet (or master worksheet). The worksheets you consolidate can be in the same workbook as the master worksheet or in other workbooks.

When you consolidate data in one worksheet, you can easily update and combine it. For example, if you have a worksheet of expense figures for each of your regional offices, you might use data consolidation to combine these figures into a corporate expense worksheet. This master worksheet might contain sales totals and averages, current inventory levels, and highest selling products for the whole business.

In this tip we are going to consolidate income statements using data from branch A and branch B.

You are welcome to **[download the workbook](http://www.sagedl.com/sage-email/PDFs/29.10.2015_How%20to%20consolidate%20data%20using%20the%20data%20consolidation%20method.xlsx)** to practice this exercise

Applies To: Microsoft Excel 2010 and 2013

- 1. Select the **consolidation** worksheet.
- 2. To consolidate branch A income statement data:
- Select cell **A3**.
- On the Data tab, in the Data Tools group, click **Consolidate.**

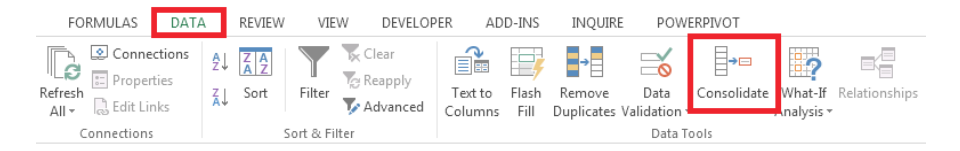

- In the Function box, click **SUM**.
- In the Reference box, click the **Collapse Dialog** button (edit reference icon) and select the **branch A** worksheet.
- Select the data range **A3:B27**.

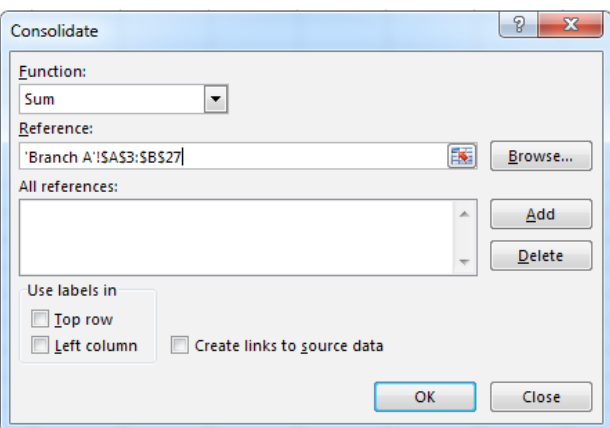

- Click the **Collapse Dialog** button
- In the Consolidate dialog box, click **Add** .The branch A income statement data will be added to the reference list.

#### 3. To consolidate branch B income statement data:

- In the Reference box, click the **Collapse Dialog** button and select the **February income statement**.
- Select the data range **A3:B27.**
- Click the **Collapse Dialog** button
- In the Consolidate dialog box, click **Add**. The branch B income statement data will be added to the reference list.

4. Select the check boxes under **Use labels in**, (this indicate where the labels are located in the source ranges): **Top row** and **Left column**.

#### 5. Tick the **create links to source data** check box.

#### 6. Click **OK**.

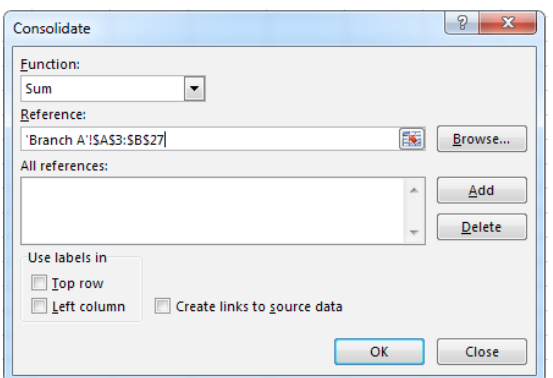

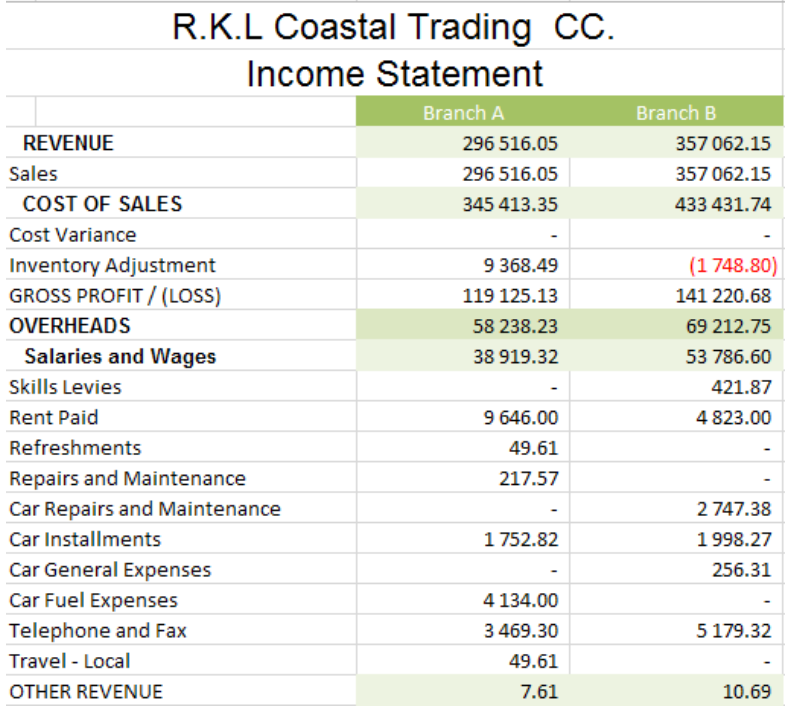

As you can see a summary income statement has been created for the both branches. You can therefore analyse the financial performance of the organisation at a glance.

Below we'll explain a few ways to consolidate data:

- **• Consolidate by position**: Use this method when the data from multiple source areas are arranged in the same order and uses the same row and column labels. For example, when you have a series of expense worksheets that are created from the same template.
- **• Consolidate by category**: Use this method when the data from multiple source areas is arranged differently, but the same row and column labels are used. For example, you can use this method when you have a series of inventory worksheets for each month that use the same layout, but each worksheet contains different items or a different number of items

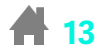

# <span id="page-13-0"></span>*Tip #5: Automatically highlight upcoming and past due dates*

## **View count: 21 961 Views**

From Excel 2010, there's a way to automatically highlight upcoming and past due dates. For example, if you have expiry dates for stock in a spreadsheet, it's possible to highlight the stock that has expired as well as the stock that will expire within 30 days. This is achievable with conditional formatting. Below is a demonstration of how this can be done.

You're also welcome to **[download the workbook](http://www.alchemex.com/Email%20Resources/PDFs/Stock%20List.xlsx)** to practice.

1. Select the **Home** tab in the toolbar at the top of the screen.

2. Then in the styles group, click on the **Conditional Formatting** drop-down and select **Manage Rules**.

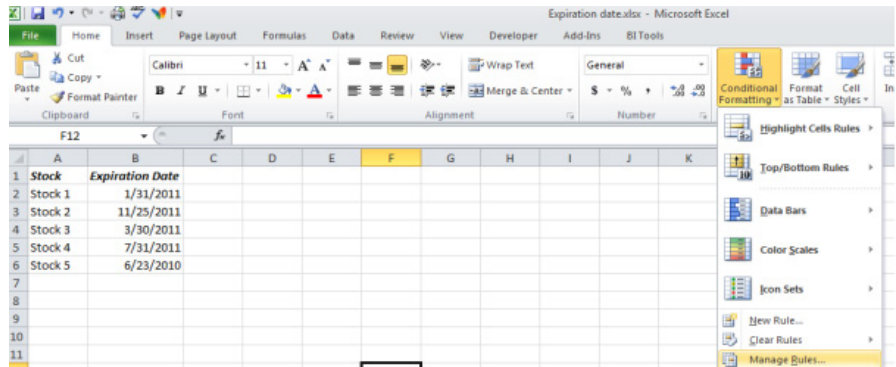

3. When the Conditional Formatting Rules Manager window appears, click on the **New Rule** button to enter the first condition.

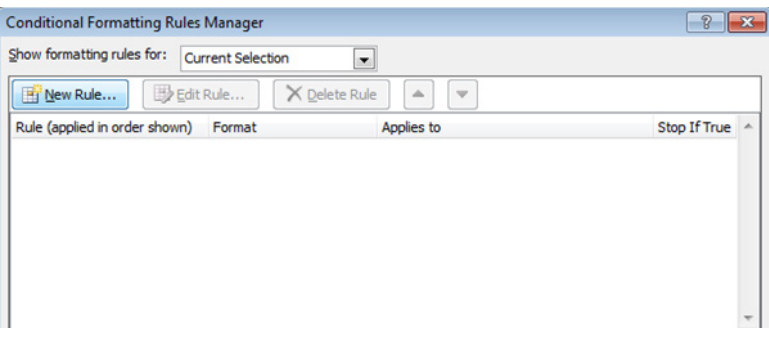

4. When the New Formatting Rule window appears, select the **Format only cells that contain** rule type. Then select Cell Value in the first drop down, less than in the second drop down, and enter the following formula: **=NOW()+30**

Next, we need to select what formatting to apply when this condition is met. To do this, click on the **Format** button:

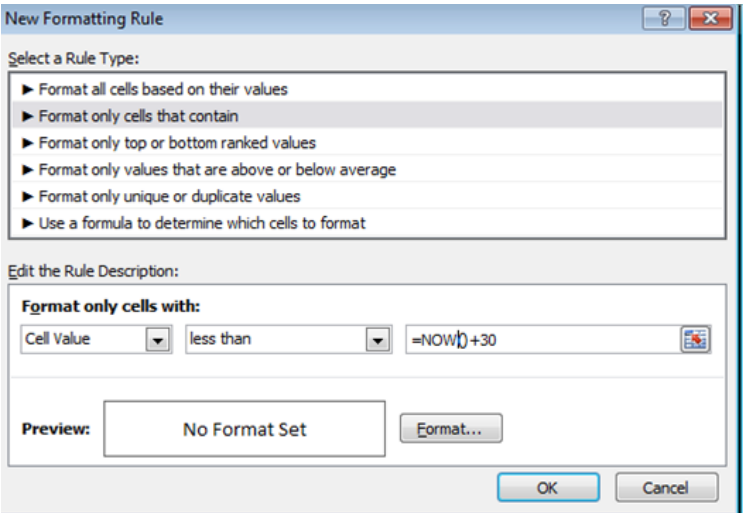

5. When the Format Cells window appears, select the **Fill** tab. Then select the color that you would like to use for the dates that will expire in the next 30 days. In this example, we've selected green. Then click on the **OK** button.

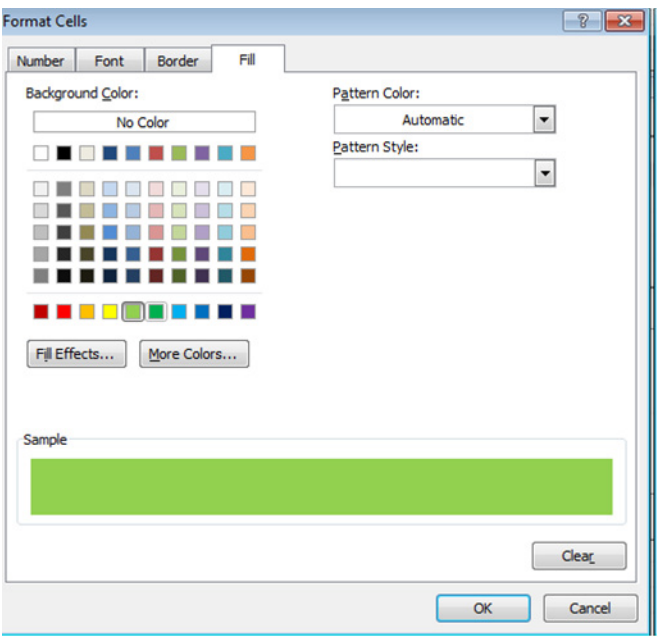

6. When you return to the **New Formatting Rule** window, you should see the preview of the formatting in the preview box. In this example, the preview box shows green as the fill color. Click on the **OK** button.

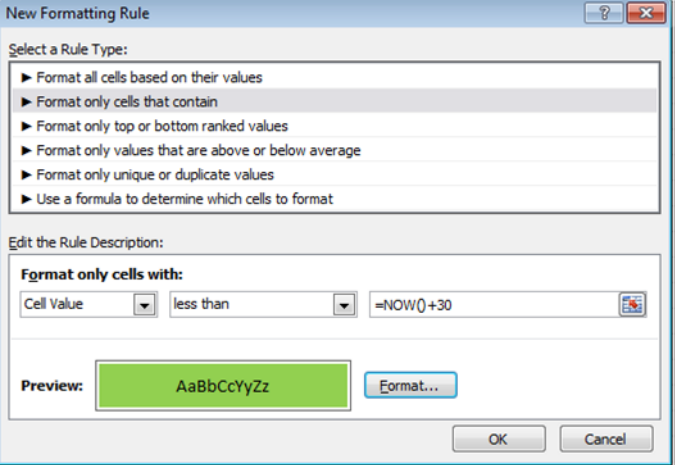

This will return you to the Conditional Formatting Rules Manager window. Select **OK**.

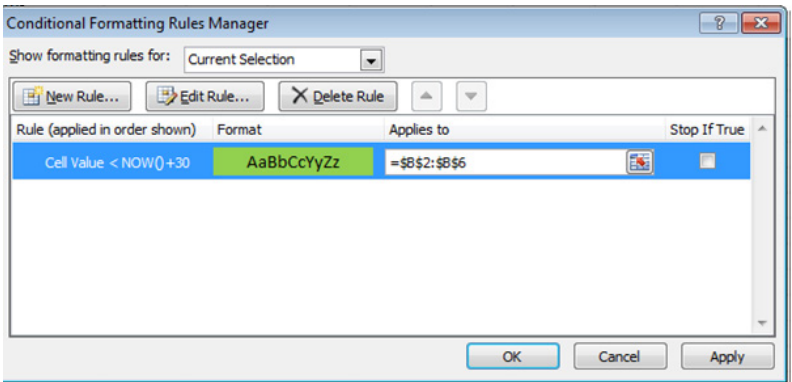

The stock that has already expired, as well as the stock that will expire in less than 30 days from now, will be highlighted in green.

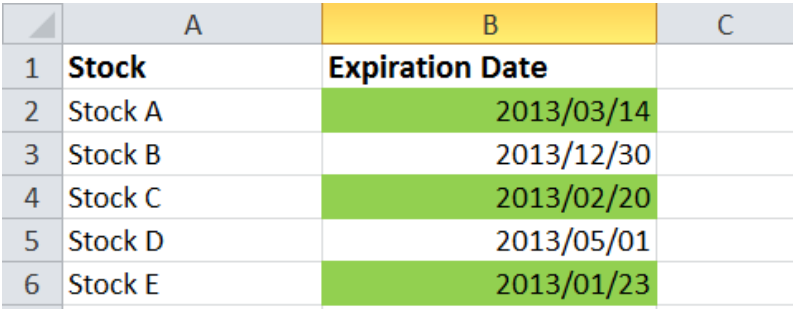

This is an easy and effective way of automatically highlighting upcoming and past due dates in Excel.

# <span id="page-16-0"></span>*Tip #4: How to expand and collapse grouped columns using keyboard shortcuts*

## **View count: 22 219 Views**

Grouped columns and rows (sometimes called Outline Data) are an alternative for hiding and showing data without using the Hide and Unhide function. Both options are great for organizing and de-cluttering worksheets which have a lot of data on display. Did you know that you can expand and collapse grouped columns using keyboard shortcuts? Follow the steps below to see how.

You are welcome to **[download the workbook](http://www.sagedl.com/sage-email/PDFs/Demo%20-%20Expand%20and%20Collapse%20Grouped%20Columns.xlsx)** to practice this exercise.

#### **Applies To:** Microsoft® Excel® 2010 and 2013

1. Open the exercise workbook. You will see that three columns (B, C and D) are grouped together.

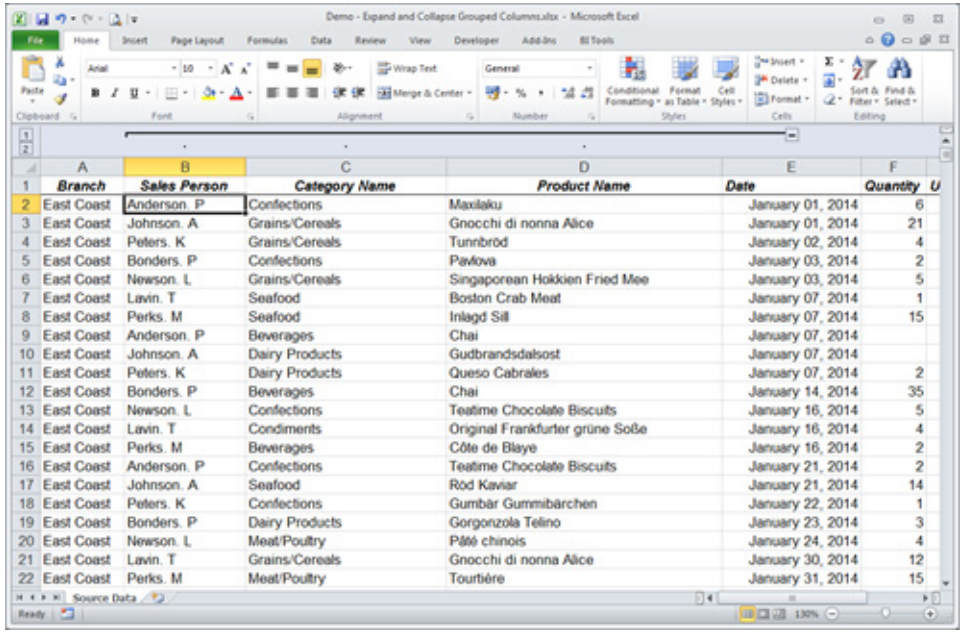

#### 2. Select any cell in those three columns, then press **ALT, A, H.**

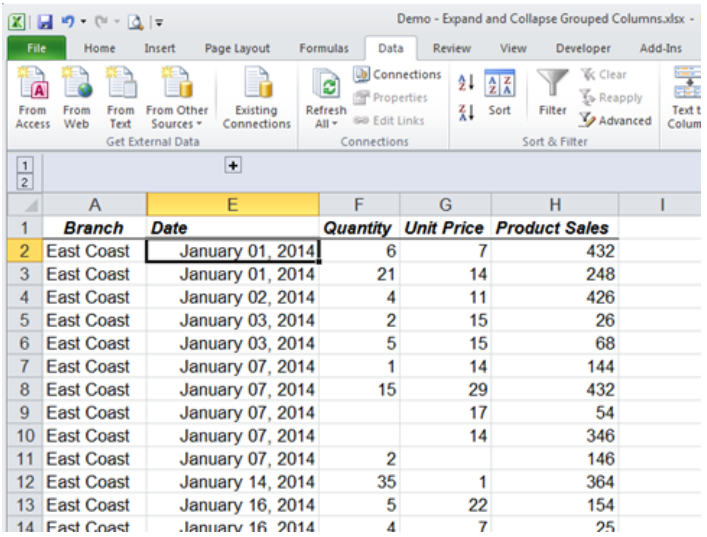

The grouped rows are now in a collapsed view.

3. In order to expand the selection, you must select a cell in the same column as the group symbol (in this case, column E).

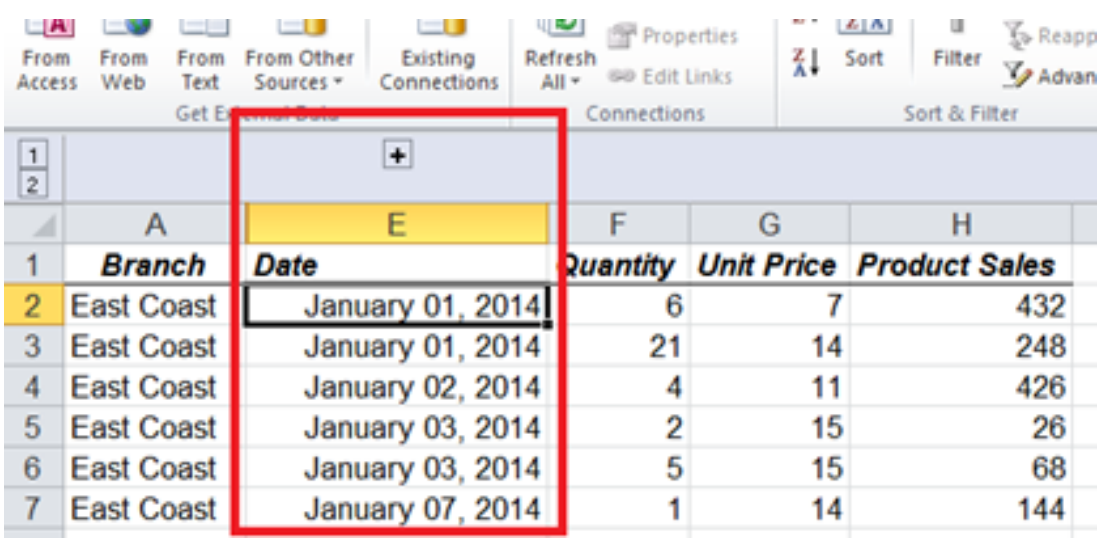

4. Press **ALT, A, J.**

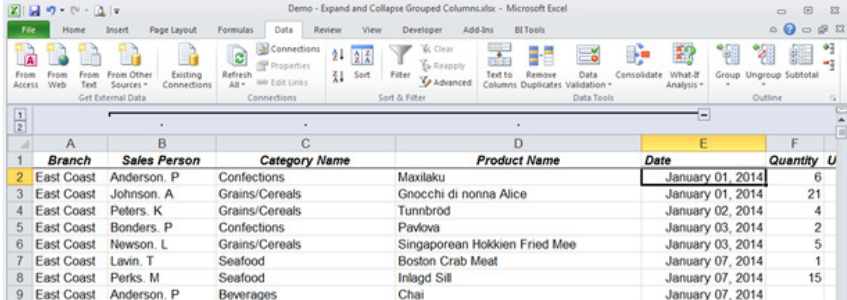

The grouped columns are now expanded.

## <span id="page-18-0"></span>*Tip #3: Easy steps to opening an Excel workbook on a specific worksheet*

## **View count: 24 122 Views**

Assuming you have one frequently used Microsoft® Excel® worksheet in a big workbook, wouldn't you prefer to land on that specific worksheet when opening the workbook? By creating the simple macro given below, one can land on a specific Excel worksheet and even a specific cell when opening a workbook.

Follow these easy steps below as we explain how this can be done.

**Applies To:** Excel 2003, 2007, 2010, 2013, and 2016

*Visual Basic Coding: Private Sub Workbook\_Open() Sheets("Sheet1").Select Range("A1").Select End Sub* 

1. Open Microsoft Excel, then press **Alt + F11** (This will open the VISUAL BASIC Editor).

2. On the far left, under Microsoft Excel Object, select **ThisWorkbook**.

3. Then on the right hand side, paste the above code.

4. In the second line of the code, change **Sheet1**, to the sheet name (tab) you wish to land on.

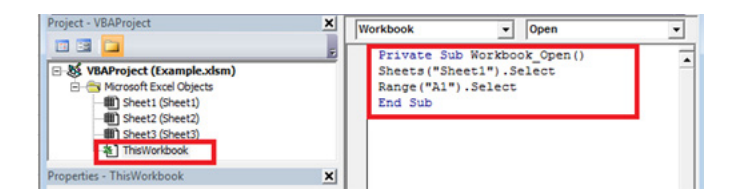

5. In the third line of the coding, change **A1**, to the cell you wish to land on.

6. From the Menu bar, select **File**, **Close** and **Return to Microsoft Excel**, then **save** and **close** the Microsoft Excel workbook.

7. Ensure you save the workbook as an Excel Macro-Enabled Workbook. (\*.xlsm)

The next time you open the workbook, it will open on the specific worksheet and cell.

#### **N.B.** Ensure that your Macro Settings are not disabled under the Macro Settings Option .

To set your Macro security level, follow the steps below:

- On the **Office/File** tab, select **Options**.
- On the left side of the dialogue box,select **Trust Centre**, then select the **Trust Centre Settings button**.
- On the left side, select **Macro Settings**, then select **Disable all macros with notification**.

By landing on a specific worksheet and or cell, you will time by navigating to a desired location within your Excel workbook, thus making streamlining your process and making it more efficient.

## <span id="page-19-0"></span>**View count: 28 149 Views**

If you've experienced the mishap of mistakenly closing a file while working on it, or losing it due to a power failure or gremlin in your computer, you'll know how frustrating it can be. Fortunately, changes were made in Microsoft® Excel® 2010 and 2013 which make the process to recover an unsaved workbook much simpler.

To take advantage of these changes, you need to have the following options enabled:

- Save auto recover information
- Keep the last autosaved version if I close without saving

**Applies To:** Microsoft Excel 2007, 2010 and 2013

- 1. To enable the Save auto recover information options:
- a) Select File
- b) Select Options
- c) Select Save and tick the Save AutoRecover boxes as shown below.

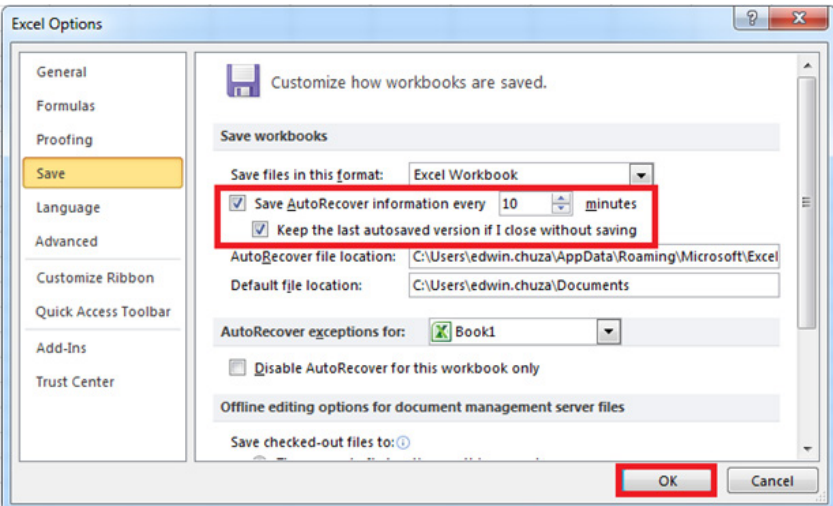

2. Select the **File** menu tab and **Info** option.

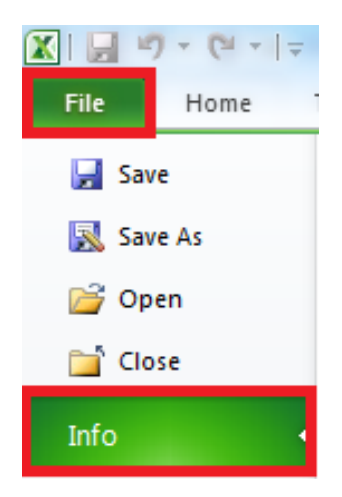

3. On the info page, click on the **Manage Versions** button

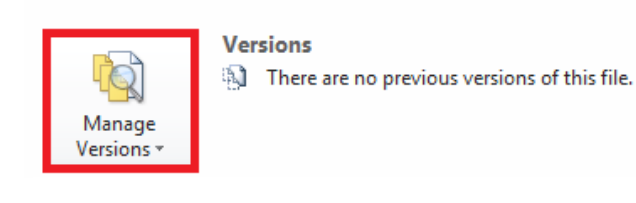

#### 4. Select **Recover Unsaved Workbooks**

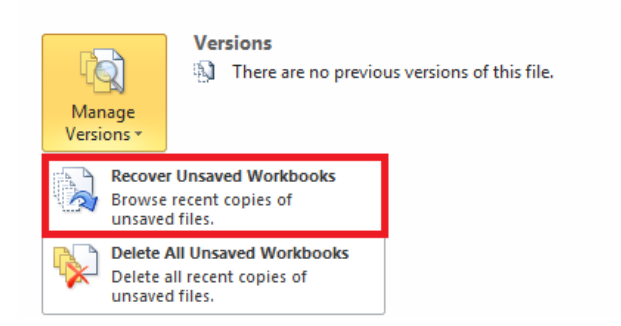

5. Select the respective file and click **Open**

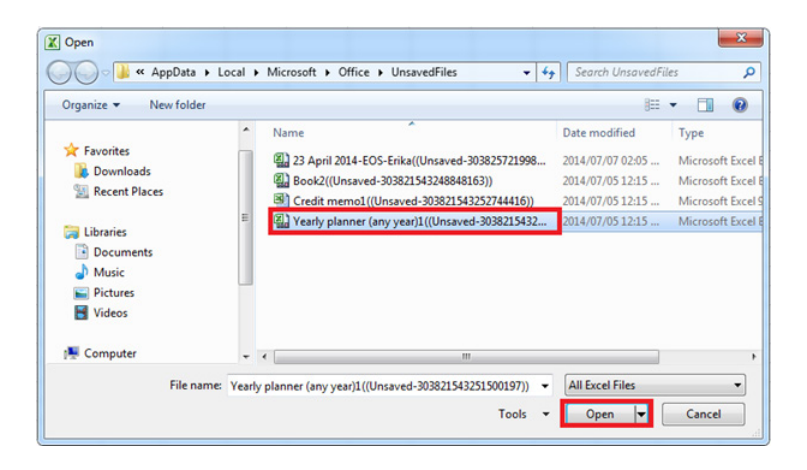

The unsaved version of the workbook will be opened, thus no data will be lost

# <span id="page-21-0"></span>*Tip #1: How to delete a worksheet quicker using keyboard shortcuts*

## **View count: 31 462 Views**

To delete a worksheet in a Microsoft® Excel® workbook, you would normally right-click on the worksheet tab and select 'Delete'. However, to save you a bit of time, you can do it quicker using a keyboard shortcut combination that will execute the same command.

You are welcome to **[download the workbook](http://www.sagedl.com/sage-email/PDFs/Delete%20Sheet%20Demonstration.xlsx)** to practice this exercise.

**Applies To:** Microsoft Excel 2003, 2007, 2010 and 2013

1. Open the workbook. There are three sheets, however we wish to delete the second and third sheets (Sheet2 and Sheet3 respectively).

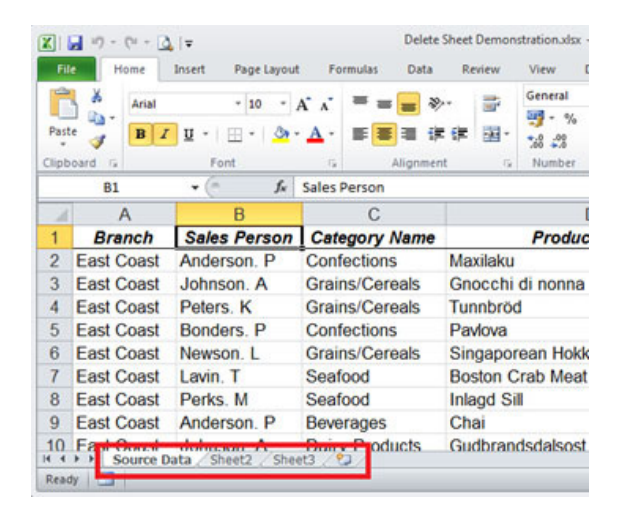

#### 2. Select **Sheet2**.

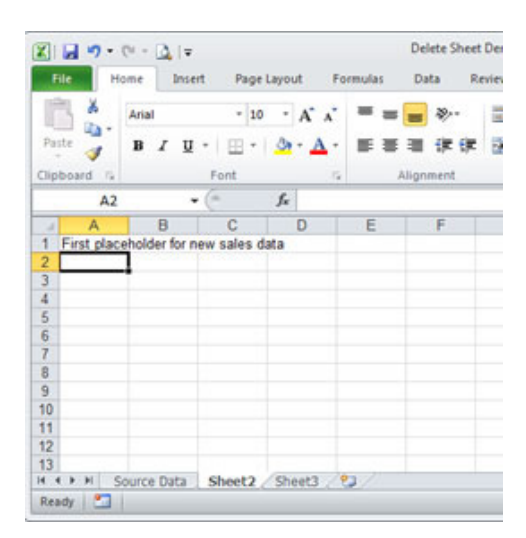

#### 3. Press **ALT + E**, then the **L** key.

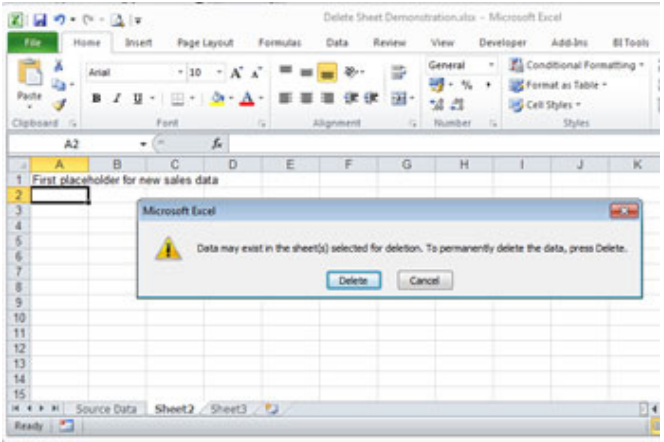

4. Select **Delete** in the **Confirm Deletion** window. The sheet will now be deleted.

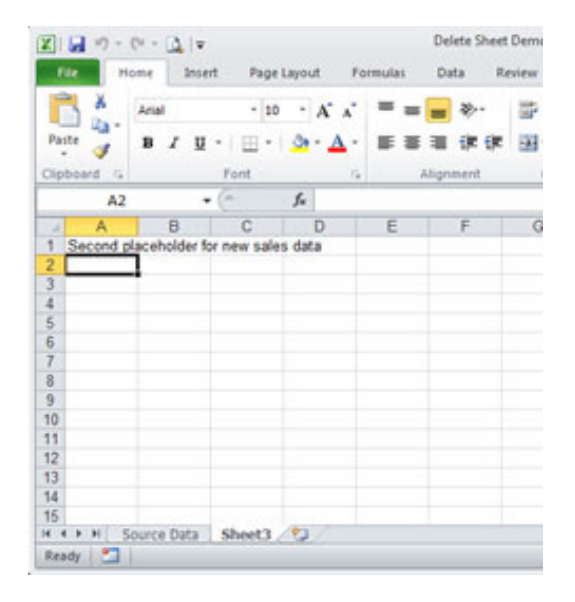

5. Sheet3 will now be selected. Press **F4** to repeat your last command, and you will be able to delete this sheet as well.

The F4 keyboard shortcut repeats the last command. This shortcut will also apply if you choose to use the right-click deletion method.

**Note:** Microsoft Excel 2010 and 2013 have a new keyboard shortcut for deleting a sheet – **Alt + H, D, S**. However, they will still recognise the original version, which involves one less keystroke.

# <span id="page-23-0"></span>*CONCLUSION*

Can't get enough of these time-saving tips? Why not join the list for our weekly Excel Tips and Tricks newsletter, where you'll receive a handy tip or trick delivered straight to your inbox every Thursday!

### **[Join List](https://www.sageintelligence.com/subscribe/xl/)**

And if that still doesn't quench your thirst for business reporting knowledge, you can check out our other guides and e-books that help you make better business decisions, by opening your eyes to the importance of complete business visibility.

#### **[Go To Resources](https://www.sageintelligence.com/ebooks/)**

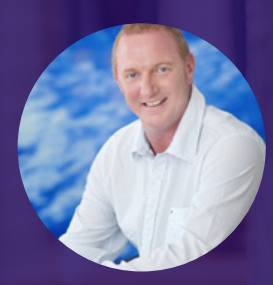

Don't forget to also follow and engage with our resident **business intelligence thought-leader, Charles Teversham.** You'll be kept in the loop on all things business reporting related, and regularly learn of new and exciting advances in the industry.

OPHYSC

**Follow**

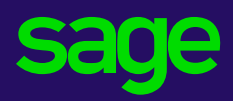

#### **Sage**

Sage Technology Park 102 Western Service Park Gallo Manor +27 (0)11 304 1000 Sage.com

©2017 Sage Software, Inc. All rights reserved. Sage, the Sage logos, and the Sage product and service names mentioned herein are registered trademarks or trademarks of Sage Software, Inc.,<br>or its affiliated entities. All o